Installation Guide for M2 Elavon Extension

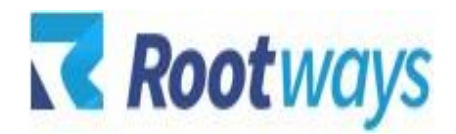

help@rootways.com

## M2 ELAVON PAYMENT MODULE **INSTALLATION GUIDE**

**Version 1.0.1** 

2019-2020 Rootways Inc. All Rights Reserved.

- After purchasing the **Rootways Elavon Credit Card Payment Module** extension you will receive an email from us with your Domain License Key. Use this License Key for activating extension for your Magento website. If you haven't received any email, please contact our support team by emailing at help@rootways.com (Note: Please read our License Terms and [Conditions](https://www.rootways.com/pub/media/extension_doc/license_agreement.pdf) carefully before using our products.)
- Use FTP Client (e.g. FileZilla or WinSCP) to upload all files and folders of the extension to your Magento site. Unzip the extension package file into the root directory of your Magento 2 website installation.
- After unzipping extension file, you can see "*Elavon*" directory at app/code/Rootways/.
- After uploading, run this command from SSH php bin/magento setup: upgrade.
- After that run this command from SSH only if your Magento 2 website is in "*Production*" mode php bin/magento setup:static-content:deploy.
- After running above script, you can see Elavon payment method at payment method section of admin.

## **License Activation:**

## **How to activate the extension?**

- Go to your Magento website **admin > STORES > Configuration > ROOTWAYS EXTENSIONS > Elavon Payment**.
- Here you can see "*License Key*" text field. Enter license key sent by us on your registered email.
- Here you can see another field "*Is Multi Store*". Set it to "*Yes*" if your Magento website is a multi-store setup with different URLs at the front-end. (NOTE: if your website is multi-store setup but do not has different URLs based on store view or website then set it to "*NO*")

• Click "*Save Config*" button and if your license key is valid for your domain then Status will be *Extension Activated*.

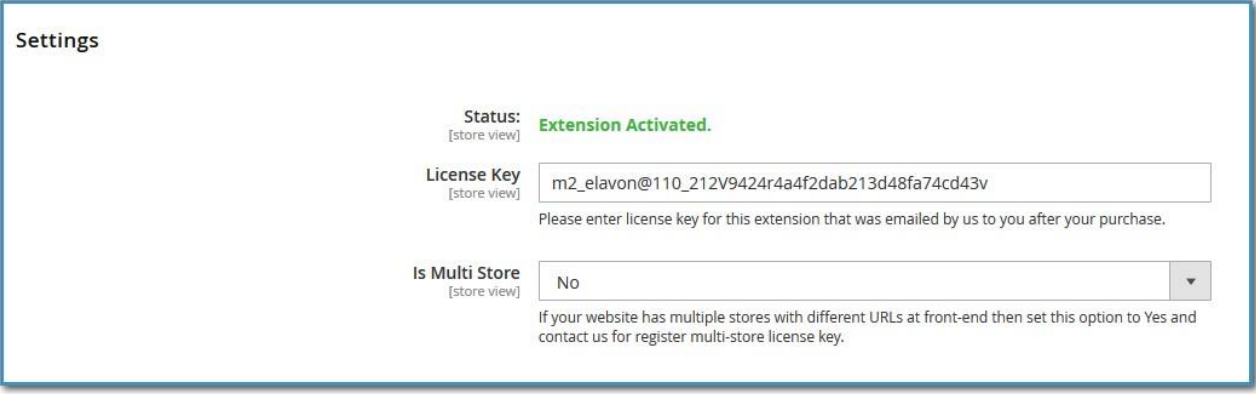

• Now you can enable extension from **Admin > STORES > Configuration > SALES > Payment Methods > Elavon Payment Method - By Rootways Inc**.

\*NOTE: If you are still having any issues or have questions about our extension, please feel free to email us at help@rootways.com with all your questions and we will be more than happy to assist you.

## **How to Get API Details:**

Follow below steps to get below Converge/Elavon APIs details:

**Account ID User ID PIN**

**Step 1:** Login to your account using this link

<https://www.myvirtualmerchant.com/VirtualMerchant/login.do>

**Step 2:** Check below screenshot to get **"Account ID"**

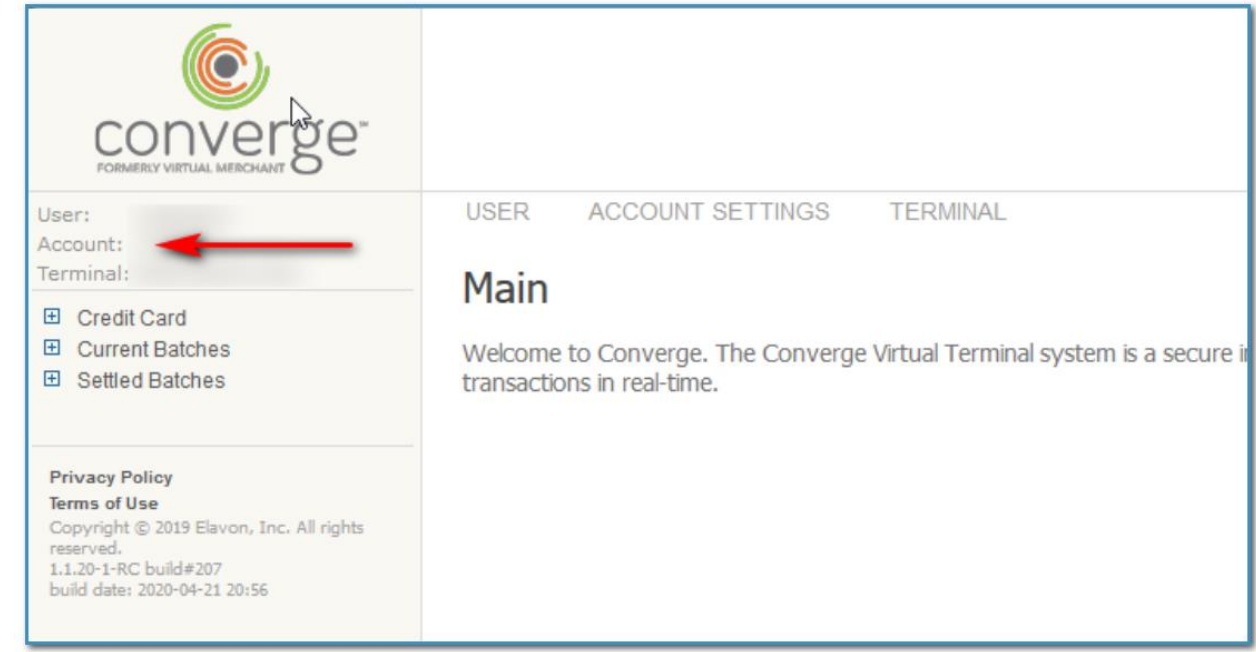

- **Step 3:** Go to USER > Find/Edit (NOTE: If you have not created user before then **Create new user)**
- **Step 4: Click on Find button.**
- **Step 5:** Click on your username.
- **Step 6:** From here take **"User ID" and "Pin"**

**If still you have any question on how to get Converge (Elavon) APIs details then please email to Elavon support at** [techsupp@elavon.com](mailto:techsupp@elavon.com)